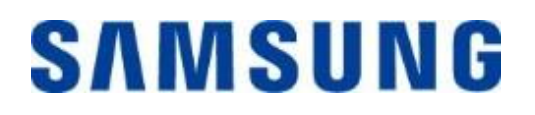

# Przenośny dysk Samsung Portable SSD T7

## Podręcznik użytkownika

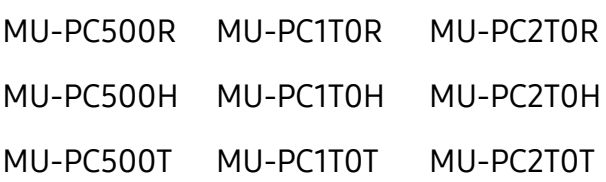

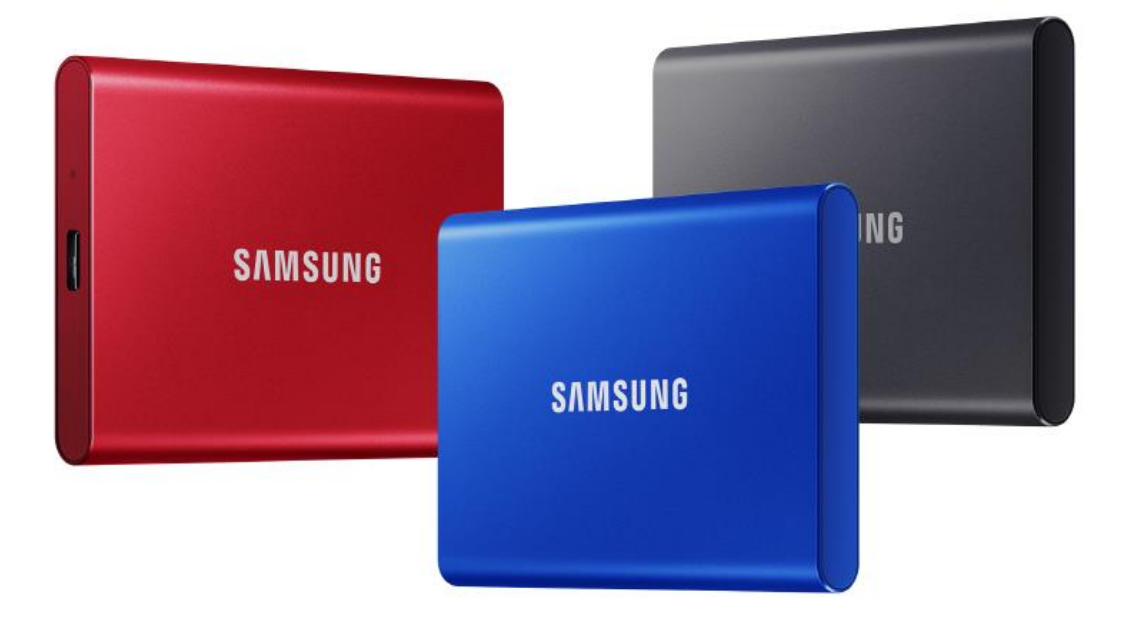

# ZRZECZENIE SIĘ ODPOWIEDZIALNOŚCI

SAMSUNG ELECTRONICS ZASTRZEGA SOBIE PRAWO DO MODYFIKOWANIA PRODUKTÓW, INFORMACJI I DANYCH TECHNICZNYCH W DOWOLNYM MOMENCIE I BEZ UPRZEDNIEGO POWIADOMIENIA.

Informacje zawarte w niniejszym dokumencie dotyczą produktów firmy Samsung Electronics Co., Ltd. ("Samsung"). Opisy produktów oraz dane techniczne przedstawione w niniejszym dokumencie mają wyłącznie charakter informacyjny. Wszystkie zawarte w niniejszej dokumentacji informacje mogą ulec zmianie w dowolnym momencie oraz bez uprzedniego powiadomienia, a także są dostarczane w swoim aktualnym stanie, bez udzielania jakichkolwiek gwarancji. Niniejszy dokument, jak i cała jego treść stanowią wyłączną własność firmy Samsung. W związku z powyższym, strony nie przyznają sobie nawzajem, w sposób wyraźny bądź też dorozumiany, żadnych licencji na korzystanie z patentów, praw autorskich, topografii układów scalonych, znaków towarowych ani innych praw własności intelektualnej na podstawie nawiązania, zarzutu lub innej przesłanki. Z wyjątkiem sytuacji określonych w warunkach sprzedaży takich produktów przez firmę Samsung, Samsung nie udziela żadnych wyraźnych ani dorozumianych gwarancji dotyczących sprzedaży i/lub użytkowania produktów firmy Samsung, co odnosi sie również do odpowiedzialności lub gwarancji dotyczących przydatności do określonego celu, przydatności handlowej lub naruszenia jakichkolwiek patentów, praw autorskich lub innych praw własności intelektualnej. Produkty firmy Samsung nie są przeznaczone do użytku wraz z urządzeniami podtrzymującymi życie, urządzeniami przeznaczonymi do intensywnej opieki medycznej, urządzeniami medycznymi, urządzeniami zabezpieczającymi ani do innych tego typu zastosowań, w których awaria produktu mogłaby grozić utratą życia lub poniesieniem szkody o charakterze osobistym lub fizycznym, jak również w zastosowaniach wojskowych lub obronnych ani do celów realizacji zamówień publicznych, w odniesieniu do których mogą mieć zastosowanie szczególne warunki lub postanowienia. Najnowsze, a także dodatkowe informacje o produktach firmy Samsung można uzyskać u lokalnego przedstawiciela lub na stronie internetowej (https:/[/www.samsung.com](http://www.samsung.com/)). Logo Samsung i Samsung są zastrzeżonymi znakami towarowymi firmy Samsung Electronics Co., Ltd. lub jej spółek zależnych w Stanach Zjednoczonych oraz innych krajach. Inne nazwy, a także marki mogą posiadać zastrzeżenia związane z własnością innych firm.

Copyright © 2020, Samsung Electronics Co., Ltd. Wszelkie prawa zastrzeżone.

# Przenośny dysk Samsung Portable SSD T7

## Podręcznik użytkownika

## Spis treści

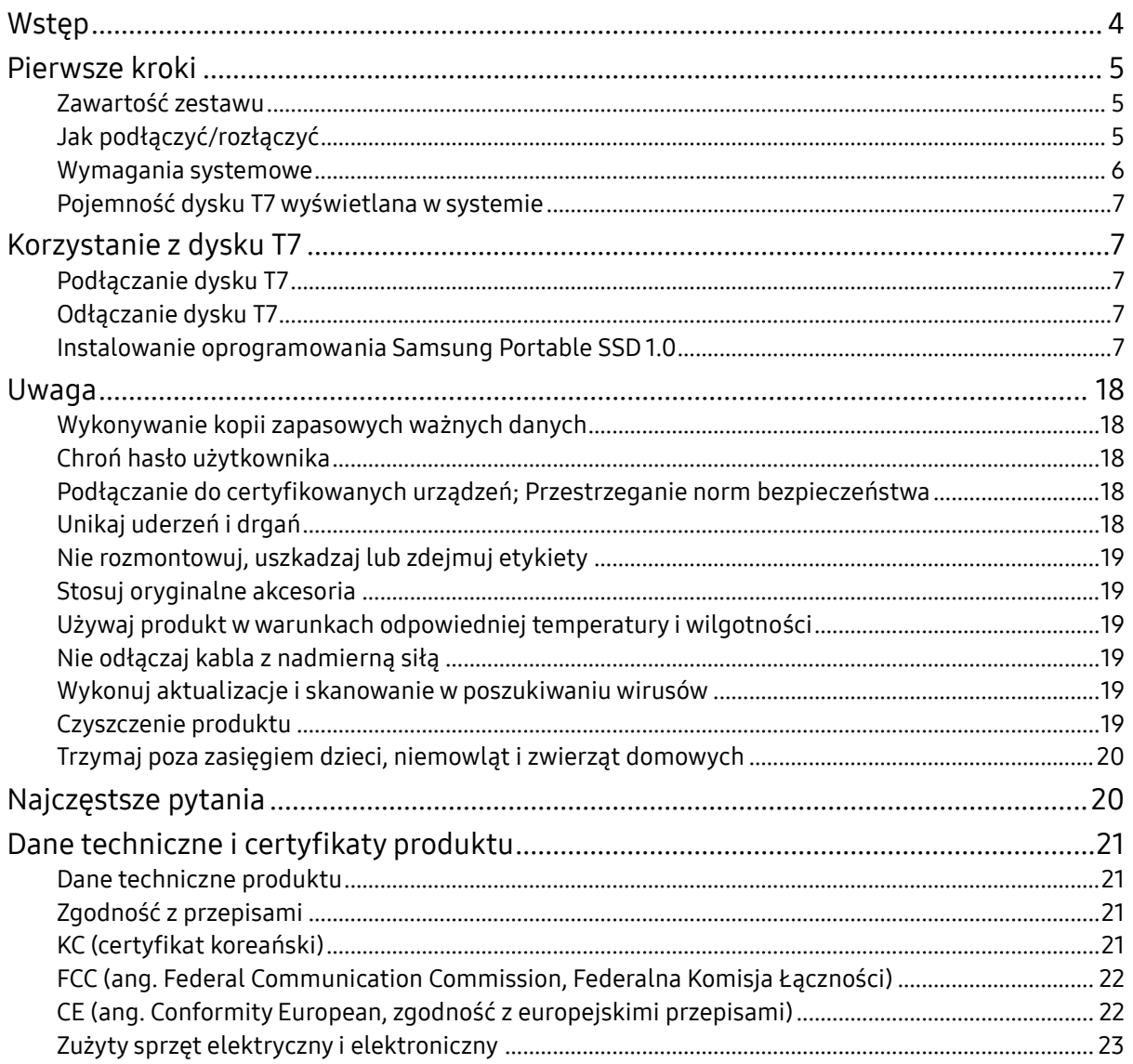

# <span id="page-3-0"></span>Wstęp

Samsung T7 to superszybki dysk zewnętrzny, który posiada wygodną ochronę danych.

### Superszybki transfer danych

Przesyłaj ogromne pliki do T7 w ciągu kilku sekund z niesamowitą prędkością USB 3.2 drugiej generacji. Dodatkowo, wbudowana technologia PCIe NVMe umożliwia sekwencyjny odczyt/zapis z prędkościami do, odpowiednio, 1 050/1 000 MB/s.

### Trwałość i bezpieczeństwo

SSD jest skrótem od Solid State Drive, a to oznacza, że napęd ten nie posiada żadnych ruchomych części. Dane chronione są przez solidną metalową obudowę, dzięki której dane pozostają nienaruszone nawet w razie upadku z wysokości do 2 metrów. Ponadto T7 objęty jest 3-letnią gwarancją.

\*Wewnętrzny test udarowy swobodnego upadku przeprowadzony w warunkach kontrolowanych.

### Kompaktowy i poręczny

Kieszonkowa i smukła budowa T7 pozwala na wygodne przenoszenie oraz dostęp do danych w dowolnym miejscu. Elegancka i smukła aluminiowa obudowa zapewnia większą trwałość i mobilność. T7 wyposażono w korpus z lekkiego metalu, który w przybliżeniu waży tyle co jajko (58g). Jest również cienki jak ołówek. Przy tej kompaktowej budowie, dysk T7 jest dostępny do 2 TB.

### Niezawodność termiczna

T7 wykorzystuje najnowsze technologie gospodarki cieplnej. Zabezpiecza dane użytkownika i zapobiega spalaniu w niskich temperaturach poprzez utrzymywanie optymalnej temperatury pracy za pomocą DTG (Dynamic Thermal Guard). Technologia DTG minimalizuje wytwarzanie ciepła, automatycznie utrzymując idealną temperaturę pracy w celu bezpiecznego użytkowania. Ponadto T7 chroniony jest 3-letnią gwarancją.

### Oprogramowanie do zarządzania

Dysk T7 dostarczany jest wraz z uaktualnionym oprogramowaniem przeznaczonym dla komputerów PC i Mac, które ułatwia zarówno konfigurację hasła, jak i pobieranie najnowszych aktualizacji oprogramowania sprzętowego. Ponadto, możesz także pobrać aplikację mobilną przeznaczoną dla smartfonów i tabletów z systemem Android.

### Kompatybilność z wieloma urządzeniami

Dostęp do swoich plików bez względu na czas i miejsce. T7 zapewnia kompatybilność z komputerami PC, Mac, urządzeniami z systemem Android, konsolami do gier oraz z wieloma innymi urządzeniami. Wraz z urządzeniem otrzymasz kabel USB typu C-C, a także, w celu zapewnienia jeszcze większej wygody użytkowania, kabel C-A.

\* Kompatybilność z urządzeniami hosta może się różnić w zależności od przypadku. Pełną listę kompatybilnych urządzeń znajdziesz na stronie www.samsung.com/support.

# <span id="page-4-0"></span>Pierwsze kroki

Przed rozpoczęciem korzystania z przenośnego dysku SSD Samsung T7 (nazywanego dalej w skrócie "dyskiem T7") należy wnikliwie zapoznać się z niniejszym Podręcznikiem użytkownika, aby przyswoić sobie zasady bezpiecznego i właściwego posługiwania się produktem.

### <span id="page-4-1"></span>Zawartość zestawu

- Przenośny dysk Samsung Portable SSD T7
- Kabel USB 3.2, 2 generacji, C-A
- Kabel USB 3.2, 2 generacji, C-C
- Instrukcja szybkiego uruchomienia i Informacja o gwarancji

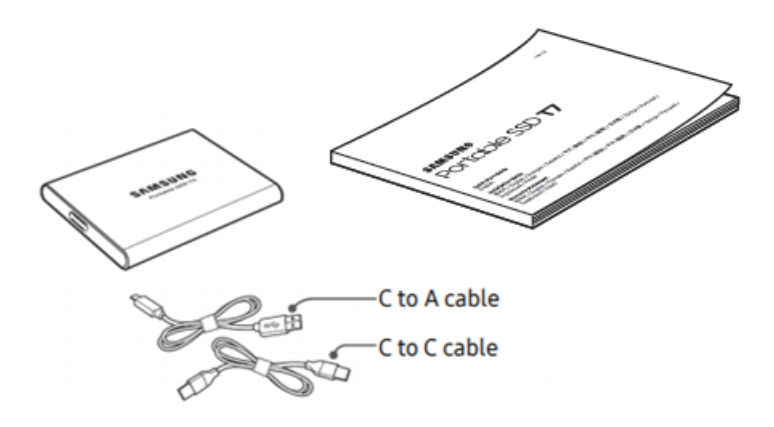

### <span id="page-4-2"></span>Jak podłączyć/rozłączyć

- **①** Wybierz kabel pasujący do Twojego urządzenia. Podłącz jedną wtyczkę kabla do urządzenia, a drugą do dysku T7.
- **②** Podczas odłączania T7 należy zawsze używać opcji "Wysuń", "Odłącz" lub "Bezpiecznie odłącz urządzenie" w celu ochrony danych.

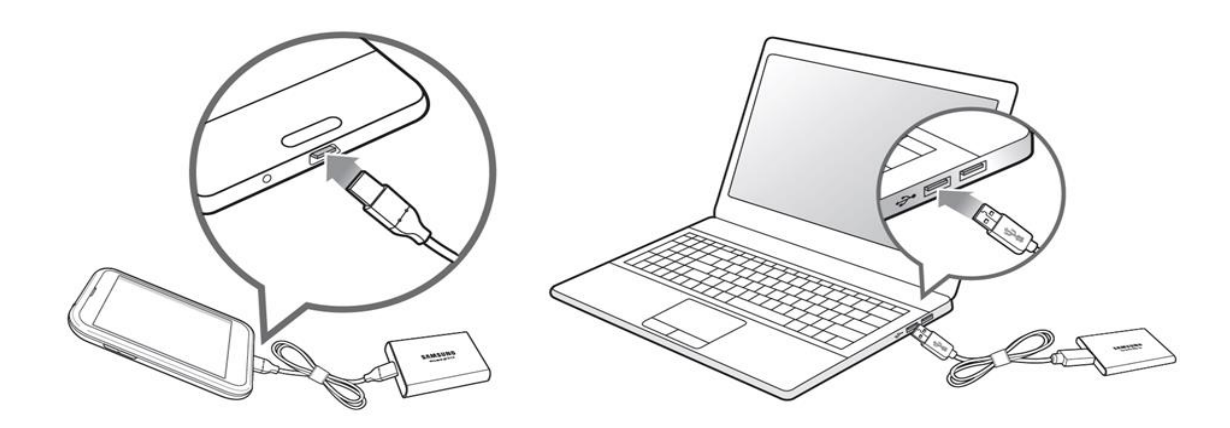

### <span id="page-5-0"></span>Wymagania systemowe

1. Obsługa interfejsu USB 3.2 drugiej generacji (10 Gb/s)

USB (ang. Universal Serial Bus, uniwersalna magistrala szeregowa) to standard szeregowego interfejsu wejścia-wyjścia do łączenia różnych urządzeń. Dysk T7 osiąga optymalną szybkość przesyłania danych w przypadku korzystania ze standardu USB 3.2 drugiej generacji (10 GB/s), natomiast użycie starszych wersji, np. USB 3.2 pierwszej generacji (5 GB/s), USB 2.0 i 1.1, może pogorszyć wydajność ze względu na wewnętrzne ograniczenia tych interfejsów.

\* Wydajność pracy dysku T7 może się zmieniać w zależności od konfiguracji systemu, do którego jest podłączony. Nawet w przypadku korzystania z połączeń USB 3.2 drugiej generacji dysk T7 może działać z nieoptymalną wydajnością, jeśli dany system nie obsługuje protokołu UASP (ang. USB Attached SCSI Protocol, protokół SCSI do obsługi podłączonych urządzeń USB). Należy upewnić się, że system obsługuje protokół UASP.

- 2. Wymagania systemu operacyjnego
	- System Windows: Windows 7 lub nowszy
	- System Mac OS: Mac OS X w wersji 10.10 lub nowszej
	- Android: Lollipop lub nowszy
- 3. Systemy plików

Dysk T7 jest fabrycznie sformatowany z użyciem systemu plików exFAT, który jest rozpoznawany przez systemy operacyjne Windows, Mac OS i Android. To, czy dane sformatowane zgodnie z konkretnym systemem plików mogą być odczytywane i zapisywane na Twoim komputerze, zależy od systemu operacyjnego, jak podano w poniższej tabeli. Jeśli dysk T7 ma być używany tylko z jednym systemem operacyjnym, zalecamy sformatowanie go przy użyciu systemu plików właściwego dla tego środowiska. Przykład: ograniczenia odczytu/zapisu systemów plików w poszczególnych systemach operacyjnych.

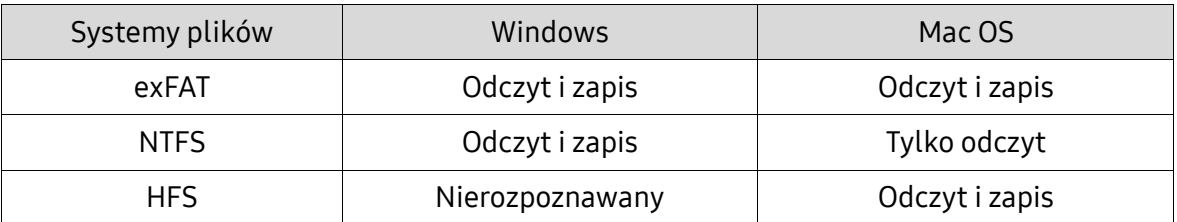

\* Jeśli dysk z systemem plików exFAT jest podłączany do urządzeń z wieloma systemami operacyjnymi, może dojść do zablokowania funkcji zapisu i możliwy będzie tylko odczyt danych. W razie wystąpienia takiego problemu można przywrócić funkcjonalność zapisu przy użyciu opisanych poniżej procedur.

- Mac OS: ponownie podłącz dysk T7 do komputera Mac i użyj opcji Eject (Wysuń).
- Windows: w wyświetlonym oknie powiadomienia z informacją o wyłączonej możliwości zapisu kliknij przycisk "Skanuj i napraw", aby użyć narzędzia Sprawdzanie dysku (CHKDSK). Jeśli okno powiadomienia zostało zamknięte bez sprawdzenia dysku, można później wykonać tę czynność, klikając odpowiedni napęd prawym przyciskiem myszy → wybierając opcję Właściwości → wybierając opcję Narzędzia → klikając przycisk Sprawdź.

### <span id="page-6-0"></span>Pojemność dysku T7 wyświetlana w systemie

Pojemność podawana przez system, do którego podłączony jest dysk T7, może odbiegać od jego znamionowej pojemności z powodu różnic między dziesiątkowym a dwójkowym układem miar oraz innych czynników, m.in. podziału dysku na partycje i bloki.

\* Przykład: Windows: 1 GB = 1024 MB, Mac OS: 1 GB = 1000 MB Znamionowa pojemność jest podawana w układzie dziesiętnym i przeliczana w następujący sposób: 1 GB = 1 000 000 000 bajtów, 1 TB = 1 000 000 000 000 bajtów Pojemność dysku wyświetlana przez komputer użytkownika może być mniejsza z powodu zastosowania innego standardu pomiaru.

# <span id="page-6-1"></span>Korzystanie z dysku T7

### <span id="page-6-2"></span>Podłączanie dysku T7

Wybierz kabel pasujący do Twojego urządzenia. Podłącz jedną wtyczkę kabla do urządzenia, a drugą do dysku T7.

### <span id="page-6-3"></span>Odłączanie dysku T7

Funkcji bezpiecznego usuwania sprzętu należy używać przy każdym odłączaniu dysku T7. Odłączenie od komputera bez użycia funkcji bezpiecznego usuwania sprzętu może spowodować utratę danych lub uszkodzenie dysku T7.

\* Firma Samsung nie odpowiada za utratę danych użytkownika ani za uszkodzenie produktu spowodowane nieprzestrzeganiem tego zalecenia.

### <span id="page-6-4"></span>Instalowanie oprogramowania Samsung Portable SSD 1.0

(Tryb bezpieczeństwa i Aktualizacje oprogramowania układowego)

Komputery PC i Mac

W Eksploratorze (Windows) lub na pulpicie (Mac OS) wybierz aplikację "Samsung Portable SSD10"

Windows: SamsungPortableSSD\_Setup\_Win\_1.0.exe

Mac OS: SamsungPortableSSD\_Setup\_Mac\_1.0.pkg

\* Sformatowanie partycji dysku T7 po zakupie spowoduje usunięcie znajdującego się na niej oprogramowania Samsung Portable SSD. W takim przypadku należy pobrać aplikację "Samsung Portable SSD Software 1.0" z witryny firmy Samsung (http://www.samsung.com/samsungssd).

\* Samsung Portable SSD Software 1.0 przeznaczona jest wyłącznie dla dysku T7 Touch oraz T7, w związku z czym instalacja Samsung Portable SSD Software 1.0 nie spowoduje automatycznego usunięcia oprogramowania Samsung Portable SSD Software (poprzednia wersja), jeżeli pozostanie ono zainstalowane na komputerze kompatybilnym z T3, T5, X5.

1. Uruchamianie oprogramowania Samsung Portable SSD Software 1.0

Należy wybrać na pulpicie aplikację "Samsung Portable SSD Software 1.0".

\* W przypadku komputerów z systemem Mac OS, oprogramowanie Samsung Portable SSD Software 1.0 może nie działać bez włączonego urządzenia (sterownika).

2. Konfiguracja trybu bezpieczeństwa (opcjonalna)

Tryb bezpieczeństwa jest trybem opcjonalnym. Dysku T7 można też używać bez włączonej funkcji zabezpieczeń/aktualizacji. Należy postępować zgodnie z instrukcjami pojawiającymi się na poszczególnych ekranach oprogramowania Samsung Portable SSD Software 1.0. Po wyrażeniu w trakcie instalacji programu Samsung Portable SSD Software 1.0 zgody na warunki jego używania można ustawić hasło, postępując zgodnie z poniższymi instrukcjami. (Na komputerze użytkownika zostaną zainstalowane pewne składniki oprogramowania Samsung Portable SSD Software 1.0 umożliwiające korzystanie z trybu bezpieczeństwa).

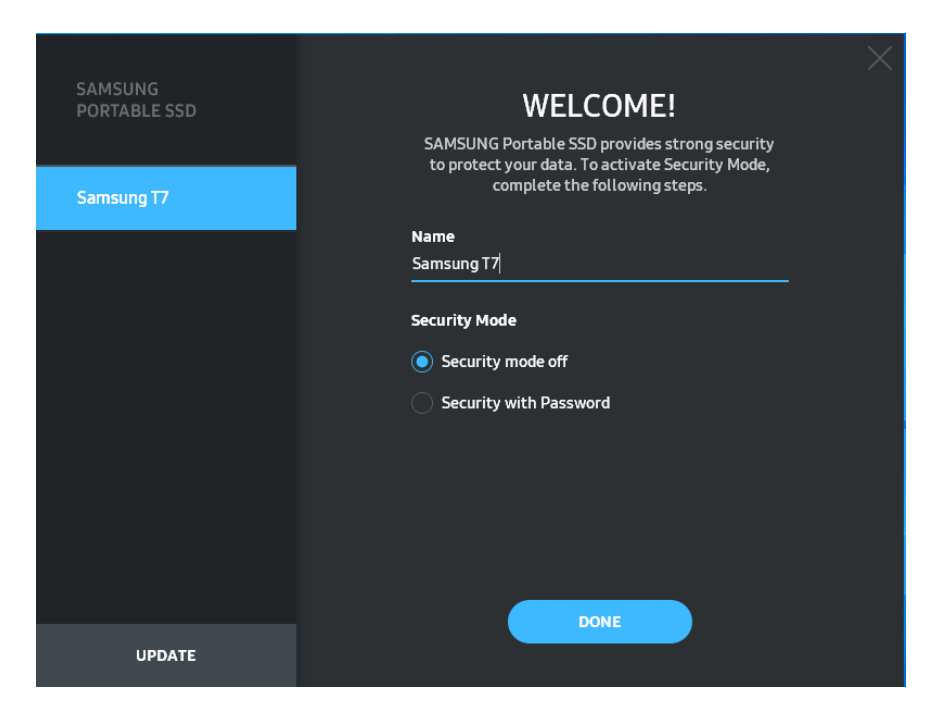

• Security mode off (Wyłączony tryb bezpieczeństwa)

T7 można także używać bez włączonego trybu bezpieczeństwa.

• Security with Password (Zabezpieczenie hasłem)

Możesz włączyć tryb bezpieczeństwa z opcją hasła. Używaj T7 bez włączonego trybu bezpieczeństwa. W przypadku zapomnienia hasła, użytkownik musi przywrócić w dysku T7 domyślne ustawienia fabryczne za pośrednictwem usługi online udostępnianej przez nasze centra obsługi klienta. Należy pamiętać, że przywracanie ustawień fabrycznych dysku T7 powoduje usunięcie danych zapisanych na nim przez użytkownika. Dlatego należy się postarać, aby nie zapomnieć hasła.

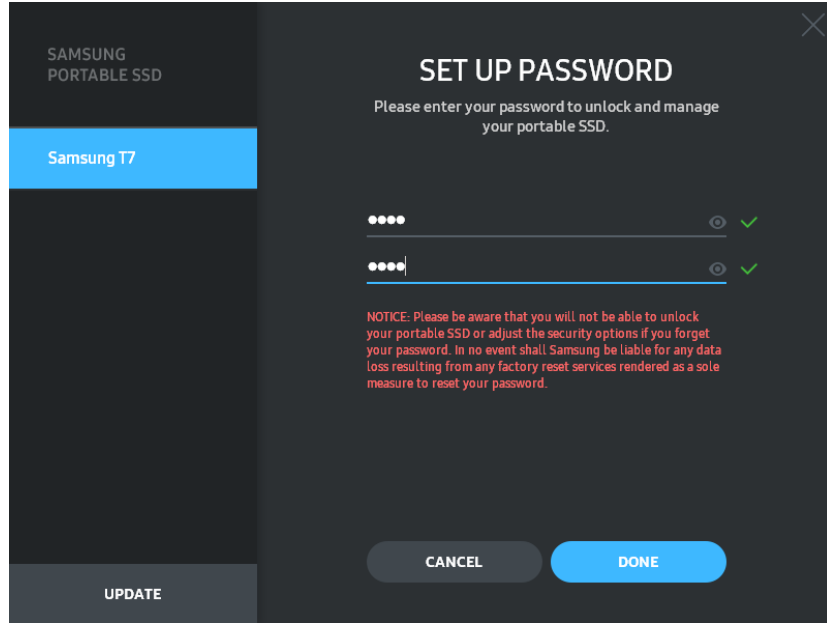

\* Firma Samsung nie odpowiada za utratę danych użytkownika spowodowaną zapomnieniem lub kradzieżą hasła. Aby zapewnić najwyższy poziom bezpieczeństwa urządzenia, zrezygnowano z opcji przywracania hasła. W przypadku jego zapomnienia użytkownik musi przywrócić w dysku T7 domyślne ustawienia fabryczne za pośrednictwem usługi online udostępnianej przez nasze centra obsługi klienta. Należy pamiętać, że przywracanie ustawień fabrycznych dysku T7 powoduje usunięcie danych zapisanych na nim przez użytkownika. Dlatego należy się postarać, aby nie zapomnieć hasła.

\* Dotyczy tylko systemu Mac OS: sterownik "Samsung Portable SSD 1.0" jest niezbędny do działania zabezpieczeń. Jeśli rozszerzenie jądra systemu nie zostanie zainstalowane, należy zrobić to własnoręcznie, postępując zgodnie z procedurą instalacji pakietu. Po zainstalowaniu sterownika należy odłączyć dysk T7 i ponownie go podłączyć, aby sprawdzić, czy instalacja została wykonana pomyślnie.

\* Dotyczy tylko systemu Mac OS: sterownik "Samsung Portable SSD 1.0" nie może działać równocześnie z niektórymi sterownikami innych firm, m.in. SATSMARTDriver. Jeśli użytkownik chce korzystać ze sterownika SATSMARTDriver, musi usunąć sterownik Samsung Portable SSD i zainstalować oprogramowanie SATSMARTDriver zgodnie z poniższą procedurą.

\* Jeśli na komputerze zainstalowane są równocześnie sterowniki Samsung Portable SSD Driver i SATSMARTDriver, a system zgłasza konflikt między nimi, należy wykonać jedną z następujących procedur: Usuwanie sterownika Samsung Portable SSD i instalowanie sterownika SATSMARTDriver #sudo kextunload /Library/Extensions/SamsungPortableSSDDriver.kext #sudo kextload /Library/Extensions/SATSMARTDriver.kext Usuwanie sterownika SATSMARTDriver i instalowanie sterownika Samsung Portable SSD #sudo kextunload /System/Library/Extensions/SATSMARTDriver.kext #sudo kextload /Library/Extensions/SamsungPortableSSDDriver.kext

#### 3. Odblokowywanie

Jeśli został włączony tryb bezpieczeństwa, po każdorazowym podłączeniu dysku T7 do komputera należy wprowadzić hasło i kliknąć przycisk "UNLOCK" (ODBLOKUJ). Dopiero wtedy można uzyskać dostęp do danych znajdujących się na dysku T7. Jeżeli odblokowanie nie powiedzie się, dostęp do dysku zostanie ograniczony do około 128 MB przydzielonych aplikacjom SamsungPortableSSD\_1.0.exe i SamsungPortableSSD\_1.0.app. Oznacza to brak możliwości korzystania z danych chronionych hasłem.

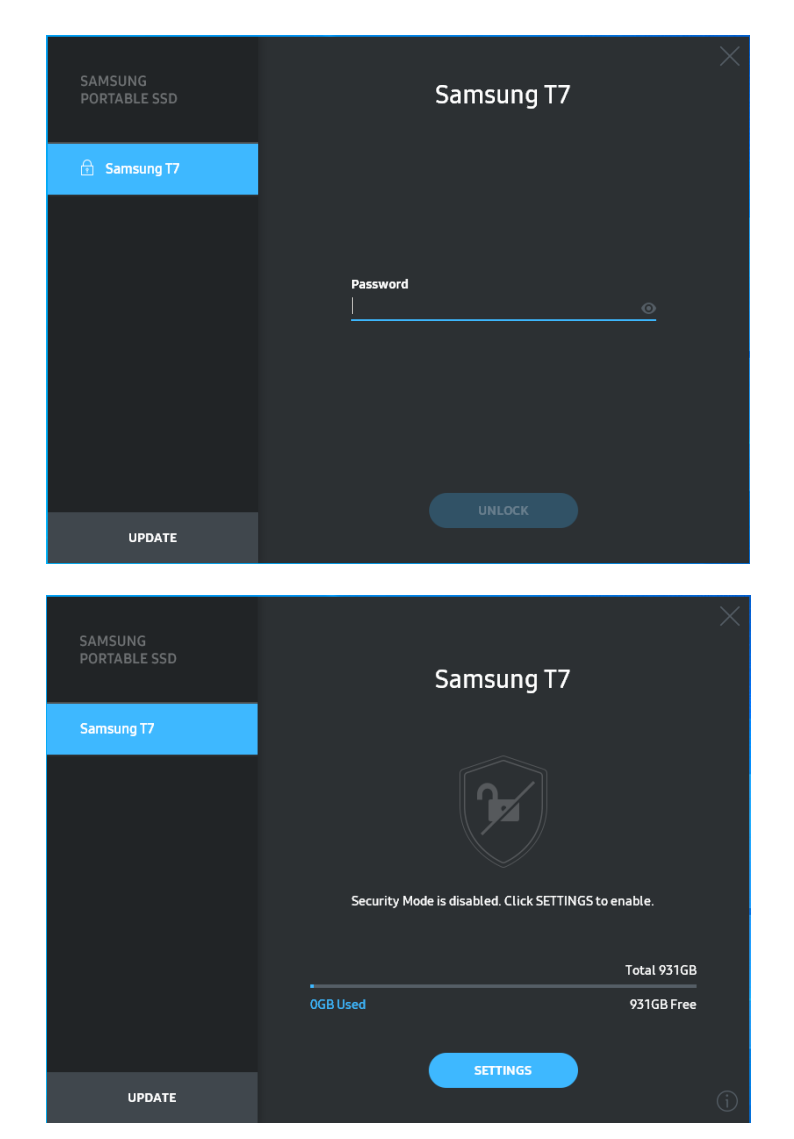

\* W zależności od środowiska użytkownika oprogramowanie "SamsungPortableSSD Software 1.0" może nie uruchomić się automatycznie. W takim przypadku należy kliknąć dwukrotnie ikonę oprogramowania "SamsungPortableSSD Software 1.0" w Eksploratorze w systemie Windows lub na pulpicie systemu Mac OS.

\* Tryb bezpieczeństwa obsługiwany jest tylko przez określoną (lub nowszą) wersję danego systemu operacyjnego. Należy sprawdzić, czy użytkowany system operacyjny spełnia wymagania niezbędne do obsługi trybu bezpieczeństwa.

\* Jeśli włączona została funkcja trybu bezpieczeństwa, początkowo wyświetlana będzie tylko pojemność partycji bezpieczeństwa dysku T7. Partycja bezpieczeństwa ma w przybliżeniu wielkość ~128 MB. Po wprowadzeniu ustawionego przez siebie hasła i pomyślnym odblokowaniu dysku T7 widoczna będzie w systemie jego pełna pojemność.

\* Można wybrać inny przenośny dysk Samsung Portable SSD, klikając nazwę T7 w lewym panelu. Oprogramowanie Samsung Portable SSD wyświetla listę wszystkich urządzeń-hostów (maks. 6), z którymi ma połączenie.

#### 4. Zmiana ustawień

Tryb bezpieczeństwa/nazwę użytkownika/hasło dysku T7 można zmieniać, klikając przycisk "SETTINGS" (USTAWIENIA) na stronie głównej. Jeśli na komputerze nie zostało zainstalowane oprogramowanie zabezpieczające, plik instalacyjny ("SamsungPortableSSD\_Setup\_Win\_1.0.exe" w przypadku systemu Windows lub "SamsungPortableSSD\_Setup\_Mac\_1.0.pkg" w przypadku systemu Mac OS) można pobrać z witryny firmy Samsung (http://www.samsung.com/samsungssd) i zainstalować w celu zmiany ustawień.

#### • Tryb bezpieczeństwa

W celu włączenia (ON) lub wyłączenia (OFF) trybu bezpieczeństwa należy kliknąć przycisk przełącznika i wprowadzić prawidłowe hasło. Opis wskaźnika stanu bezpieczeństwa dysku T7 można znaleźć w poniższej tabeli.

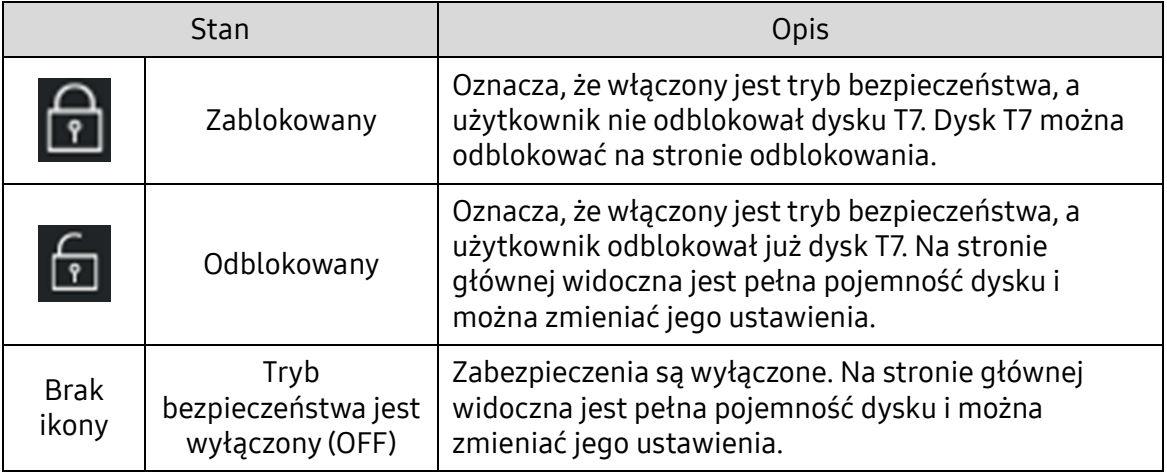

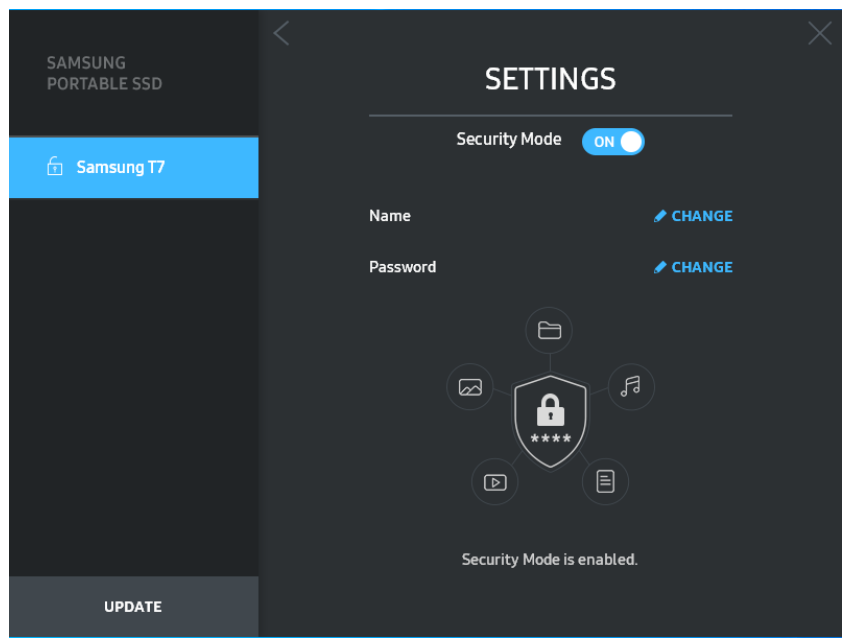

• Nazwa/hasło

Można zmieniać nazwę użytkownika i hasło. W celu zmiany hasła należy kliknąć przycisk "CHANGE" (ZMIEŃ).

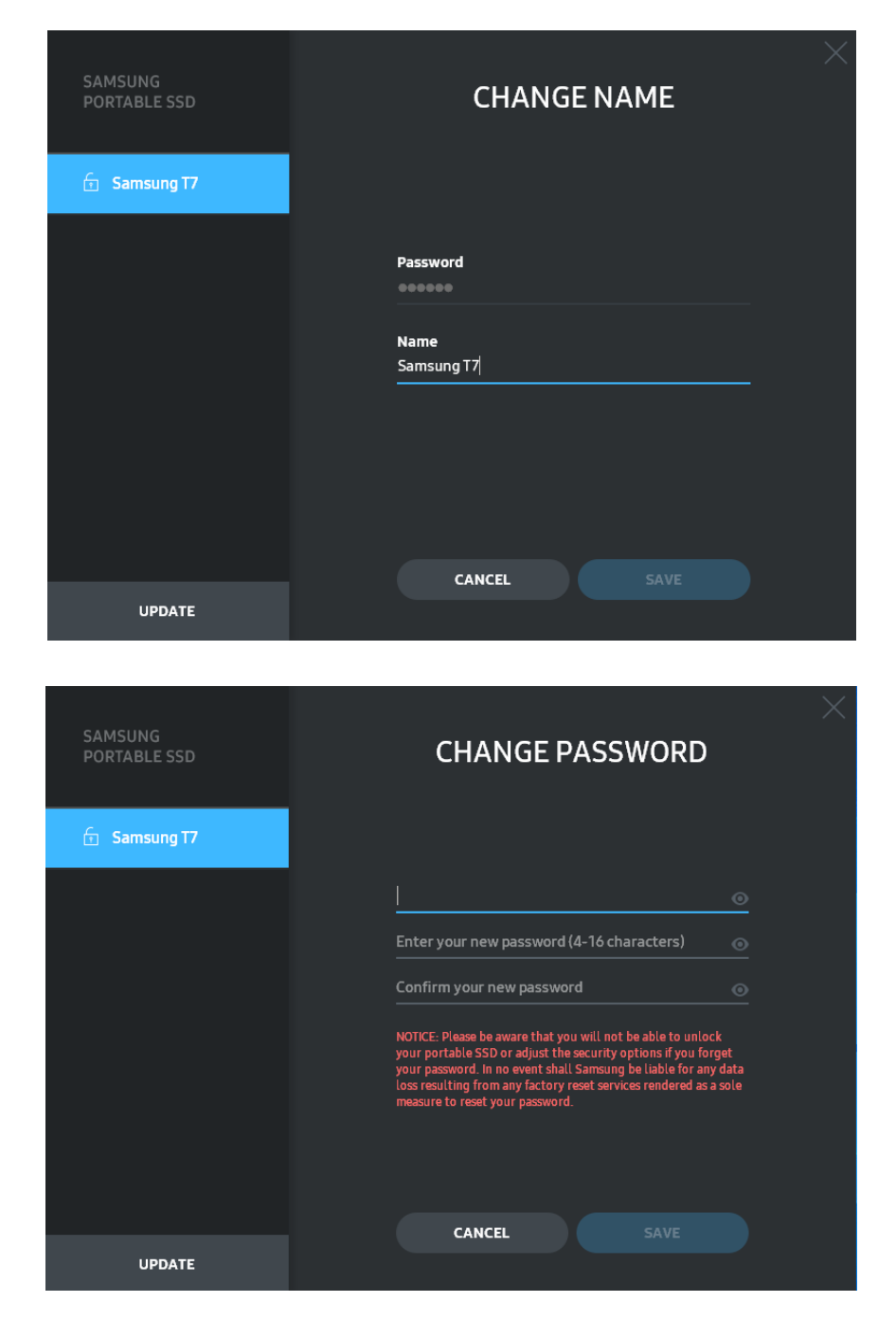

5. Aktualizacja oprogramowania układowego

Jeśli komputer ma połączenie z Internetem, na dole lewego panelu widoczna jest liczba dostępnych aktualizacji oprogramowania/oprogramowania układowego.

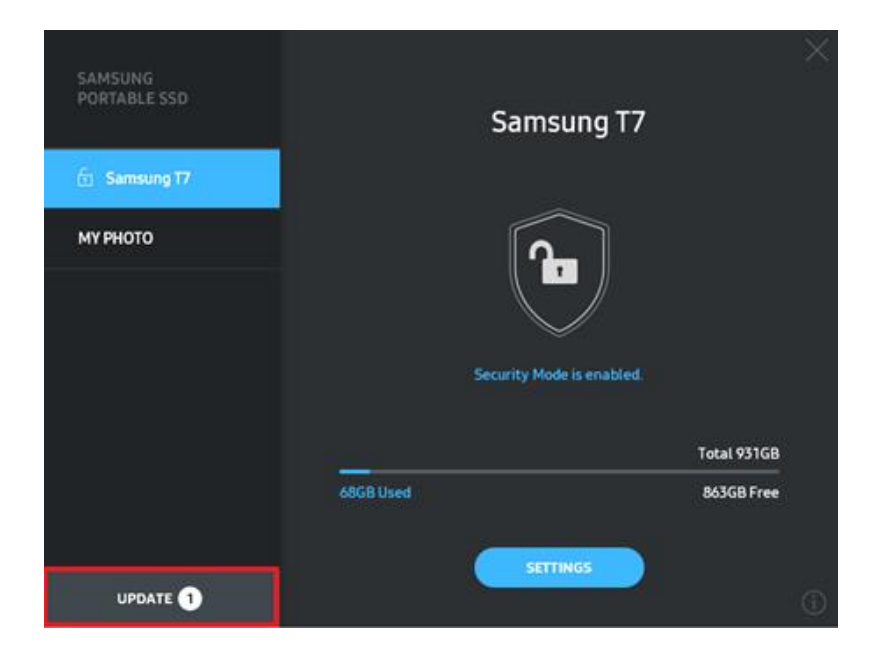

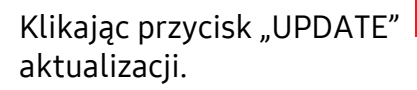

Klikając przycisk "UPDATE" **WEDATEM (AKTUALIZACJA)**, można przejść do strony

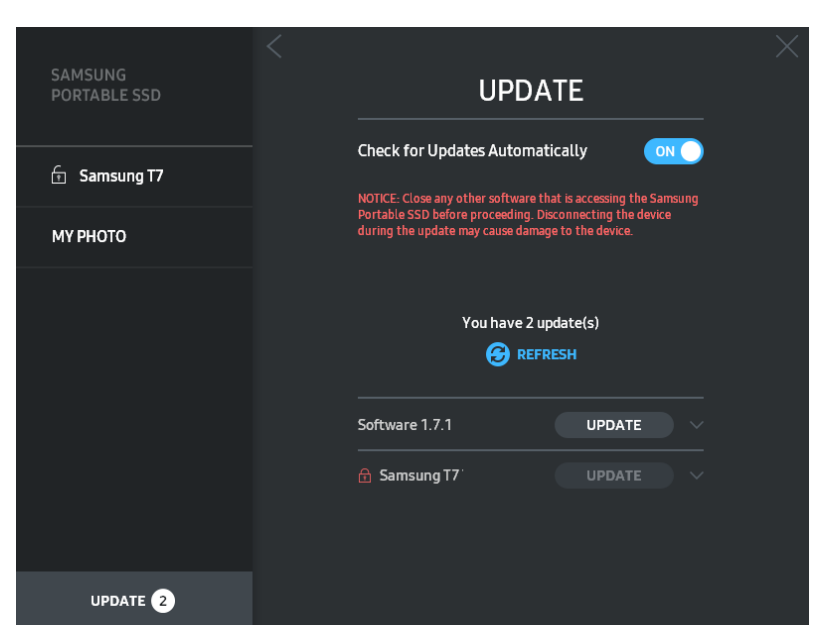

Klikając przycisk "UPDATE" **WEDATE** (AKTUALIZACJA), można pobrać najnowszą wersję oprogramowania lub oprogramowania układowego i ją zainstalować.

Klikając przycisk przełącznika "Check for Update Automatically" (Automatycznie sprawdzaj dostępność aktualizacji; <sup>(or</sup> ), można wybrać, czy oprogramowanie i oprogramowanie układowe ma być automatycznie aktualizowane po każdorazowym podłączeniu dysku SSD firmy Samsung.

Klikając przycisk odświeżania (<sup>[2]</sup>), można odświeżyć stan aktualizacji.

Klikając przycisk strzałki do dołu ( $\Box$ ), można wyświetlić szczegółowe informacje o danej aktualizacji.

\* Po przełączeniu opcji "Check for Update Automatically" (Automatycznie sprawdzaj dostępność aktualizacji) z ustawienia OFF (WYŁ.) na ON (WŁ.) informacje o aktualizacji oprogramowania układowego nie odświeżą się natychmiast. W celu ich odświeżenia należy kliknąć przycisk odświeżania lub odłączyć od komputera przenośny dysk SSD firmy Samsung i ponownie go podłączyć.

\* W przypadku aktualizacji oprogramowania układowego tryb bezpieczeństwa musi być wyłączony (OFF). Wszelkie próby dostępu do dysku T7, w tym kopiowania, usuwania lub formatowania partycji, w czasie, gdy trwa aktualizowanie oprogramowania układowego, mogą doprowadzić do nieprawidłowego działania lub uszkodzenia dysku T7.

\* Po zaktualizowaniu oprogramowania układowego należy odłączyć dysk T7 i ponownie go podłączyć w celu upewnienia się, że aktualizacja przebiegła pomyślnie.

#### 6. Usuwanie oprogramowania "Samsung Portable SSD"

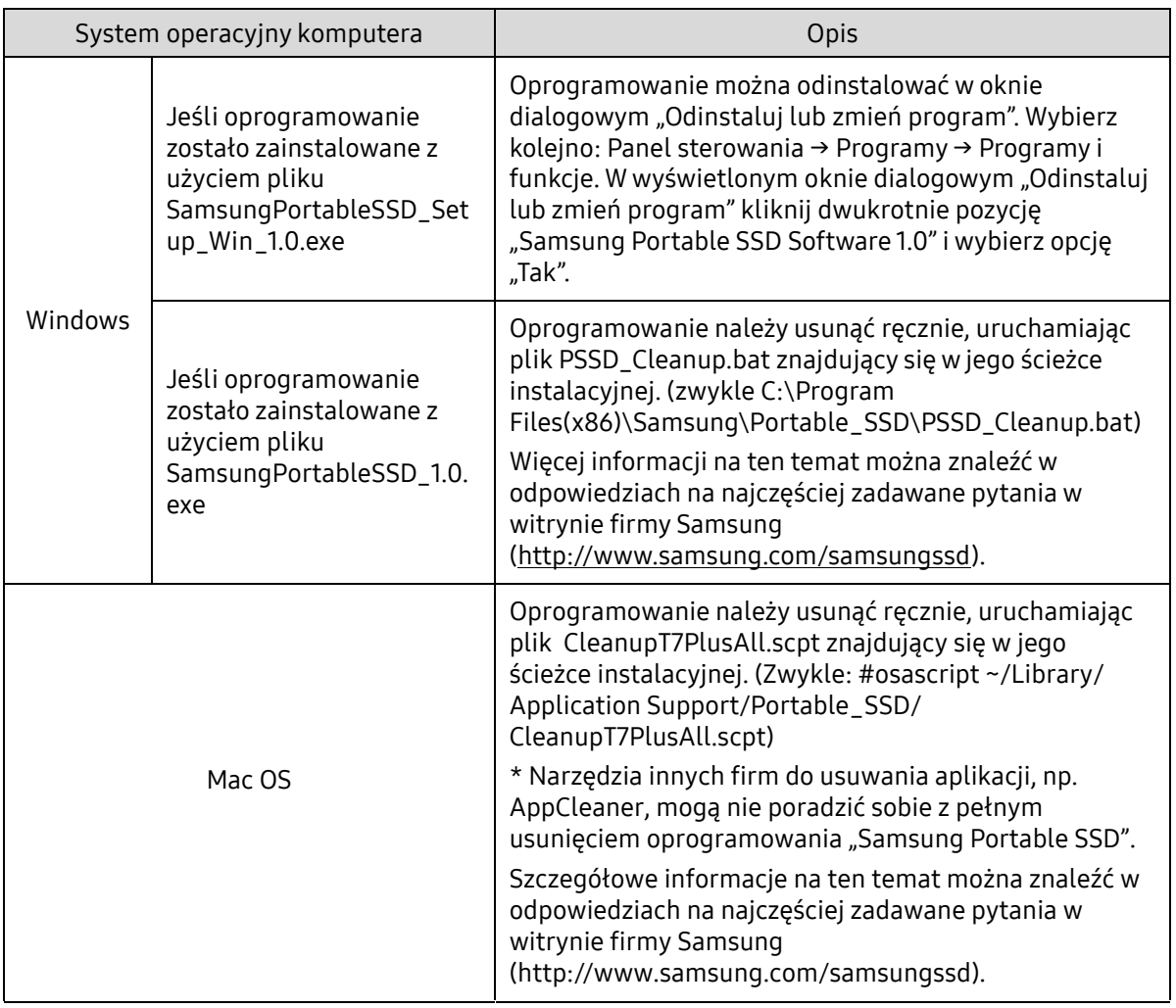

Usuwanie oprogramowania w poszczególnych systemach operacyjnych

7. Wybór domyślnego języka oprogramowania

Domyślny język można wybrać w ustawieniach regionalnych systemu.

Urządzenia z systemem Android

1. Pobieranie aplikacji ze sklepu Google Play

Aplikację "Samsung Portable SSD 1.0" można pobrać ze sklepu z aplikacjami.

2. Uruchamianie aplikacji

Uruchom zainstalowaną aplikację.

3. Konfiguracja trybu bezpieczeństwa

Po podłączeniu T7 do komputera, przechowywane na dysku hasło może być wykorzystywane również w systemie Android.

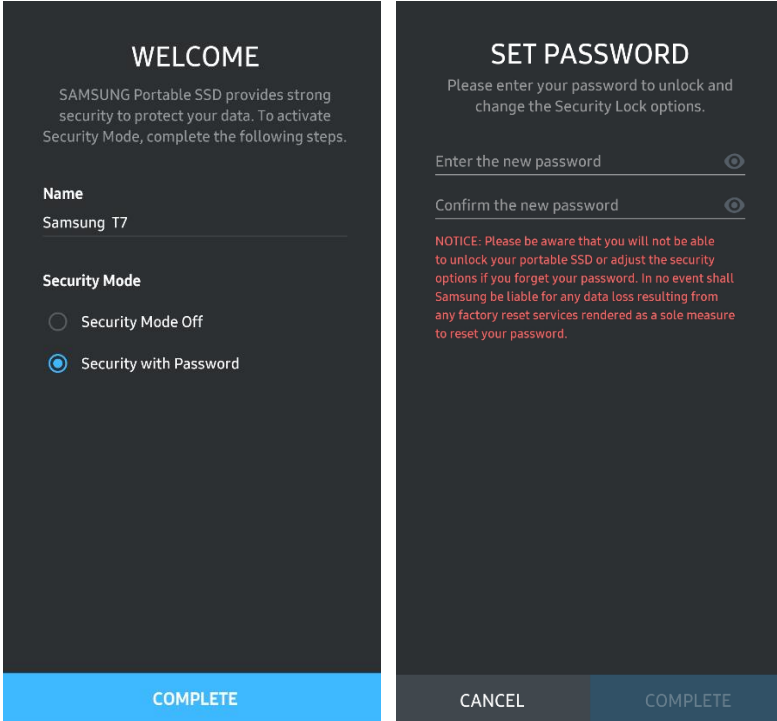

\* Firma Samsung nie odpowiada za utratę danych użytkownika spowodowaną zapomnieniem lub kradzieżą hasła. Aby zapewnić najwyższy poziom bezpieczeństwa urządzenia, zrezygnowano z opcji przywracania hasła. W przypadku jego zapomnienia użytkownik musi przywrócić w dysku T7 domyślne ustawienia fabryczne za pośrednictwem usługi online udostępnianej przez nasze centra obsługi klienta. Należy pamiętać, że przywracanie ustawień fabrycznych dysku T7 powoduje usunięcie danych zapisanych na nim przez użytkownika. Dlatego należy się postarać, aby nie zapomnieć hasła.

4. Odblokowywanie dysku T7

Jeśli został włączony tryb bezpieczeństwa, po każdorazowym podłączeniu dysku T7 do urządzenia należy wprowadzić hasło i kliknąć przycisk "UNLOCK" (ODBLOKUJ). Dopiero wtedy można uzyskać dostęp do danych znajdujących się na dysku T7.

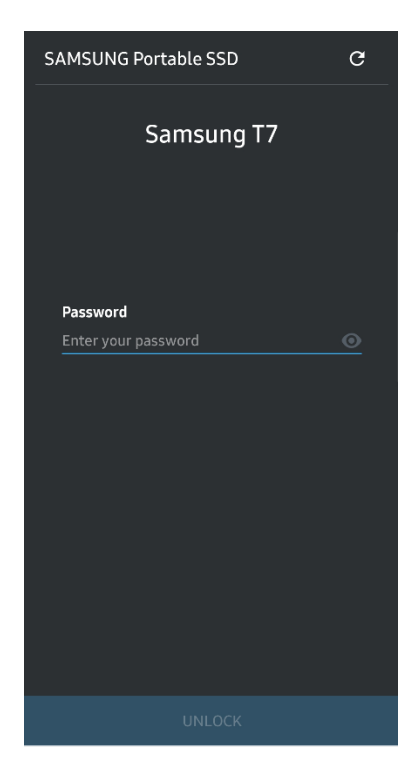

5. Ekran główny

Jeśli w dysku T7 nie włączono trybu bezpieczeństwa, można przejść do ekranu Settings (Ustawienia), dotykając przycisk "SETTINGS" na stronie głównej.

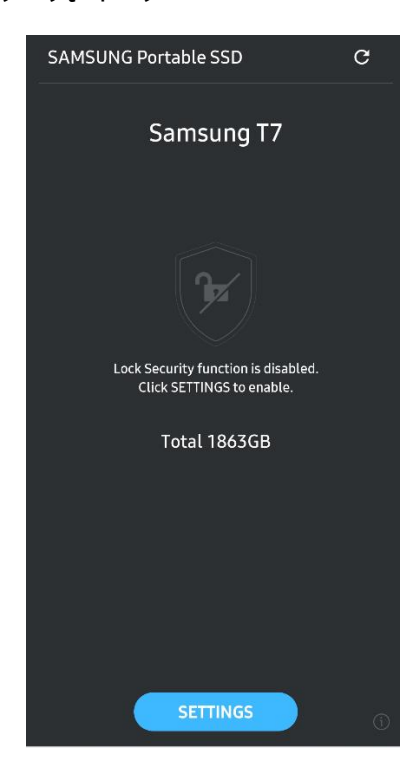

6. Ekran Settings (Ustawienia)

Można tu zmieniać nazwę użytkownika lub hasło oraz włączać (ON) i wyłączać (OFF) tryb bezpieczeństwa.

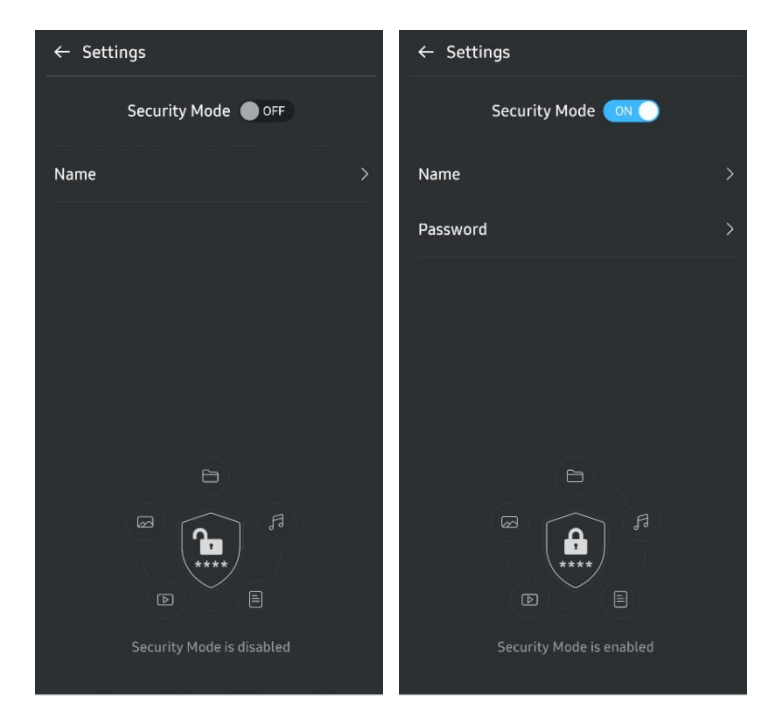

7. Aktualizowanie oprogramowania i oprogramowania układowego

Aby przejść do ekranu aktualizacji, należy na ekranie głównym dotknąć przycisku strony aktualizacji ( <sup>c</sup> ). Jeśli dostępna jest jakaś aktualizacja, przycisk "UPDATE" (AKTUALIZACJA) ( ), jest podświetlony. Jeśli występuje aplikacja do zaktualizowania, dotknięcie przycisku UPDATE (AKTUALIZACJA) spowoduje wyświetlenie łącza do sklepu z aplikacjami.

\* Aktualizacja oprogramowania układowego wymaga połączenia z komputerem.

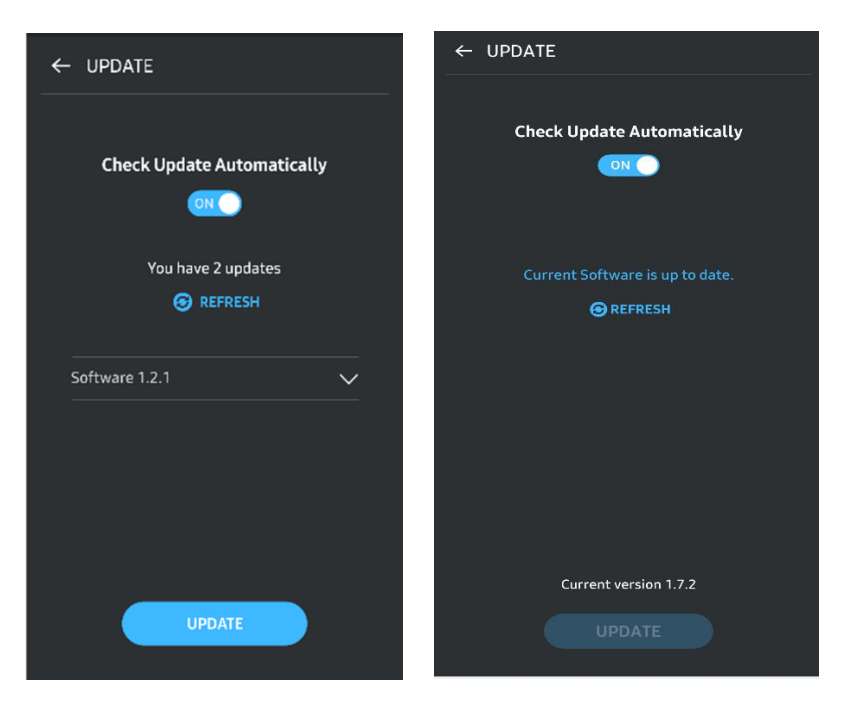

8. Usuwanie aplikacji "Samsung Portable SSD" z systemu Android

W urządzeniu z systemem Android otwórz aplikację Ustawienia i dotknij pozycji Aplikacje lub Application manager (Menedżer aplikacji). Dotknij pozycji "Samsung Portable SSD" i wybierz odinstalowanie.

9. Wybór domyślnego języka

Domyślny język można wybrać w ustawieniach języka systemu Android.

\* Ścieżka dostępu: aplikacje Android — Ustawienia — Język

# <span id="page-17-0"></span>Uwaga

Nieprzestrzeganie instrukcji i ostrzeżeń podawanych w poszczególnych częściach tego podręcznika może skutkować obrażeniami ciała, uszkodzeniem produktu bądź utratą danych. Należy wnikliwie zapoznać się z nimi przed przystąpieniem do użytkowania produktu.

### <span id="page-17-1"></span>Wykonywanie kopii zapasowych ważnych danych

Żaden system komputerowy nie może być całkowicie bezpieczny. Firma Samsung nie udziela żadnego typu gwarancji na dane przechowywane na dysku T7. Firma Samsung zrzeka się wszelkiej odpowiedzialności za szkody psychiczne i/lub fizyczne oraz straty spowodowane utratą lub przywróceniem danych przechowywanych na dysku T7. Zawsze należy wykonywać kopie zapasowe istotnych danych.

### <span id="page-17-2"></span>Chroń hasło użytkownika

Dysk T7 korzysta z zaawansowanych metod szyfrowania, dlatego w razie zapomnienia lub utraty hasła dane użytkownika staną się niedostępne. Należy zanotować hasło i trzymać je w bezpiecznym miejscu. Jeśli dysku nie można używać wskutek niewprowadzenia prawidłowego hasła przez użytkownika, jedynym sposobem na przywrócenie go do stanu używalności jest odtworzenie w nim ustawień fabrycznych za pośrednictwem specjalnej usługi online udostępnianej przez centrum obsługi firmy Samsung. Trzeba jednak pamiętać, że odtworzenie ustawień fabrycznych powoduje całkowitą utratę wszystkich danych użytkownika. Dlatego należy regularnie wykonywać kopie zapasowe wszystkich ważnych danych.

### <span id="page-17-3"></span>Podłączanie do certyfikowanych urządzeń; Przestrzeganie norm bezpieczeństwa

Konstrukcja tego produktu jest przystosowana do ograniczeń zużycia prądu określonych we właściwych normach bezpieczeństwa. Dysk należy podłączać tylko do urządzeń i portów interfejsu również spełniających odnośne normy.

### <span id="page-17-4"></span>Unikaj uderzeń i drgań

Należy unikać narażania produktu na wszelkie silne uderzenia i drgania mogące spowodować jego wadliwe działanie lub utratę danych.

### <span id="page-18-0"></span>Nie rozmontowuj, uszkadzaj lub zdejmuj etykiety

Nie wolno rozmontowywać produktu ani usuwać lub niszczyć umieszczonych na nim nalepek i etykiet. Demontaż lub uszkodzenie produktu bądź usunięcie z niego etykiet powoduje unieważnienie wszystkich gwarancji. W celu wykonania naprawy należy kontaktować się z centrum obsługi firmy Samsung lub z innymi wyznaczonymi przez nią usługodawcami.

### <span id="page-18-1"></span>Stosuj oryginalne akcesoria

Zawsze należy używać oryginalnych części i akcesoriów certyfikowanych przez firmę Samsung. Firma Samsung nie odpowiada za uszkodzenia produktu ani za utratę danych użytkownika spowodowane stosowaniem nieoryginalnych części i akcesoriów.

### <span id="page-18-2"></span>Używaj produkt w warunkach odpowiedniej temperatury i wilgotności

Produktu należy używać w miejscach o temperaturze w przedziale 5–35°C i wilgotności względnej w przedziale 10–80%.

### <span id="page-18-3"></span>Nie odłączaj kabla z nadmierną siłą

Nie należy ciągnąć za kabel ani odłączać go z użyciem nadmiernej siły. Mogłoby to spowodować niestabilność połączenia lub uszkodzenie złącza.

### <span id="page-18-4"></span>Wykonuj aktualizacje i skanowanie w poszukiwaniu wirusów

Należy przestrzegać poniższych wytycznych dotyczących ochrony przed zainfekowaniem wirusami.

- Na komputerze, do którego jest podłączany dysk T7, należy zainstalować oprogramowanie antywirusowe i regularnie przeprowadzać skanowanie w poszukiwaniu wirusów.
- Zawsze należy aktualizować system operacyjny i oprogramowanie antywirusowe do najnowszej wersji.
- Po pobraniu plików na dysk T7 najpierw przeskanuj je programem antywirusowym, a dopiero potem otwieraj.

### <span id="page-18-5"></span>Czyszczenie produktu

Zalecanym sposobem czyszczenia produktu jest delikatne przecieranie go miękką szmatką. Nie należy używać do tego celu wody, środków chemicznych ani detergentów. Mogłyby one spowodować odbarwienie lub korozję obudowy, a po dostaniu się do wnętrza — pożar lub porażenie prądem.

### <span id="page-19-0"></span>Trzymaj poza zasięgiem dzieci, niemowląt i zwierząt domowych

Niewielkie części mogą stać się przyczyną uduszenia. Należy trzymać produkt z dala od dzieci, niemowląt lub zwierząt, aby zapobiec wkładaniu sobie przez nie do ust samego produktu lub jego części.

# <span id="page-19-1"></span>Najczęstsze pytania

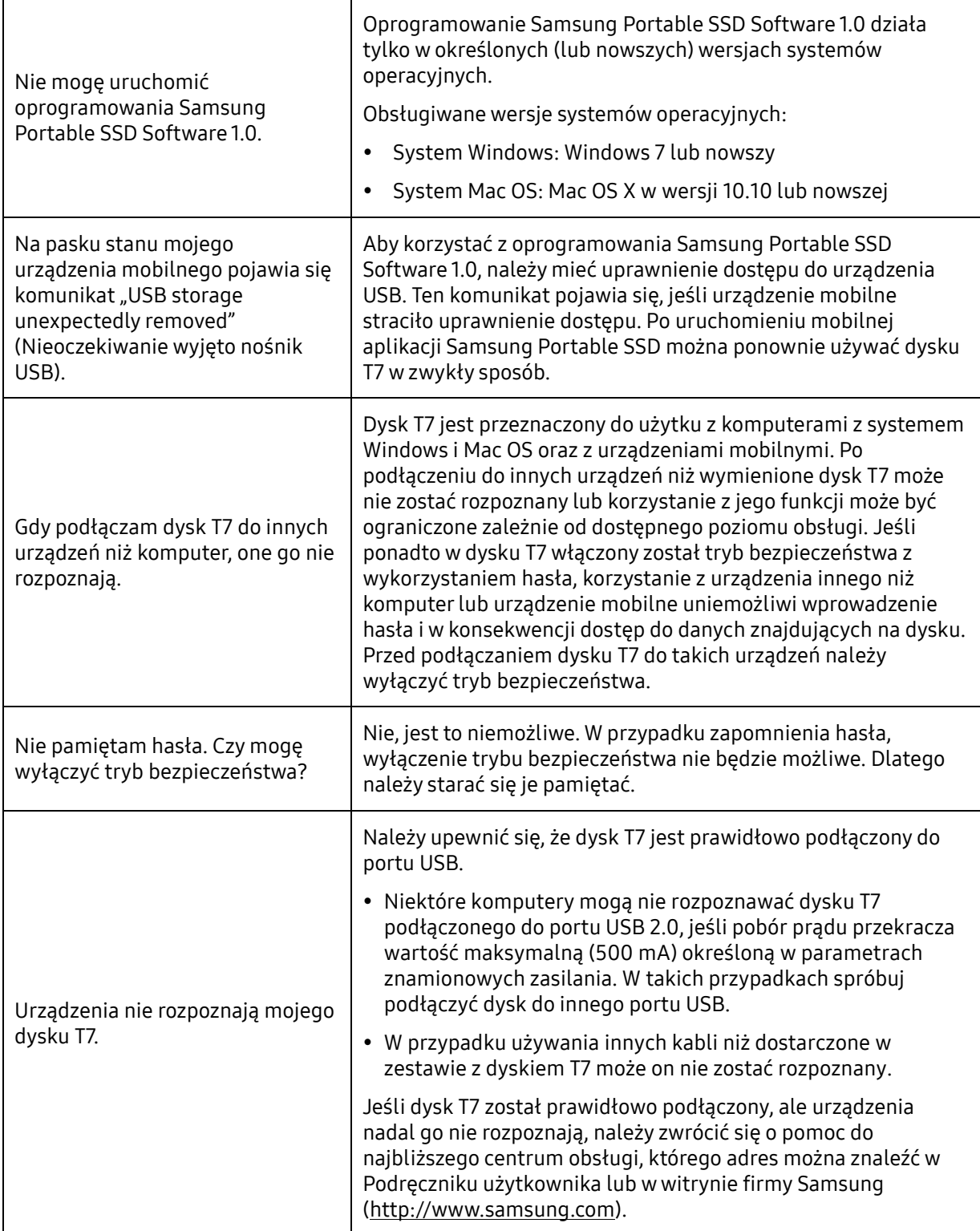

# <span id="page-20-0"></span>Dane techniczne i certyfikaty produktu

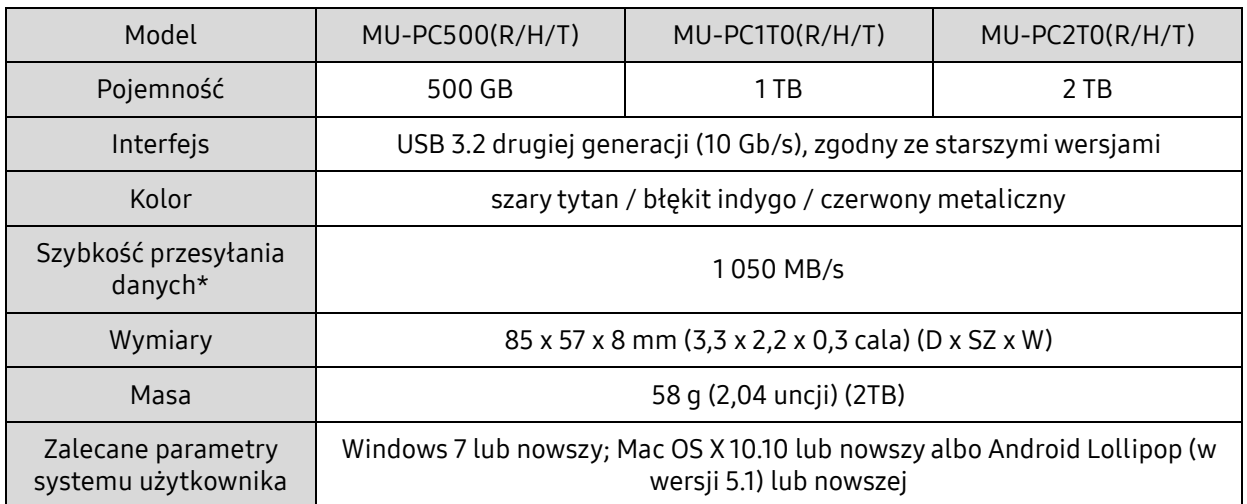

### <span id="page-20-1"></span>Dane techniczne produktu

\* Pomiar maksymalnej szybkości przesyłania danych został przeprowadzony z użyciem dostarczonego w zestawie kabla USB zgodnie z wewnętrznymi standardami firmy Samsung w zakresie testowania. Wydajność pracy dysku może się zmieniać w zależności od konfiguracji hosta. Aby uzyskać maksymalną szybkość przesyłania danych wynoszącą 1 050 MB/s, urządzenie-host i kable połączeniowe muszą obsługiwać interfejs USB 3.2 drugiej generacji oraz musi być włączony tryb UASP.

### <span id="page-20-2"></span>Zgodność z przepisami

<span id="page-20-3"></span>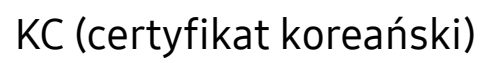

Symbol identyfikacyjny: patrz niżej

Nazwa: Samsung Electronics Co., Ltd.

Producent/kraj wytwarzania: Samsung Electronics Co. Ltd/Korea Południowa

Rok i miesiąc produkcji: podane osobno

Zasilanie/model: patrz niżej

Producent: SAMSUNG Electronics Co. Ltd.

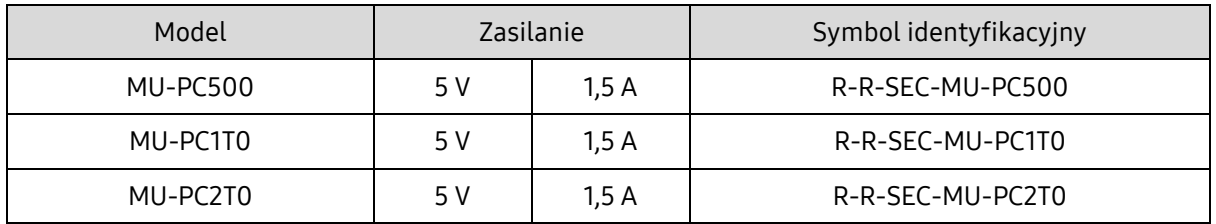

\* Niniejsze urządzenie zgodne z normą EMC (klasa B) jest przeznaczone do użytku w warunkach domowych, w dowolnym regionie.

## <span id="page-21-0"></span>FCC (ang. Federal Communication Commission, Federalna Komisja Łączności)

Przepisy amerykańskiej Federalnej Komisji Łączności

Uwaga: wszelkie zmiany lub modyfikacje urządzenia przeprowadzane bez uzyskania jednoznacznej zgody od firmy odpowiedzialnej za jego zgodność z przepisami mogą skutkować wygaśnięciem upoważnienia użytkownika do posługiwania się nim.

Niniejsze urządzenie poddano testom, które wykazały, że spełnia ono graniczne wymogi urządzenia cyfrowego klasy B w rozumieniu rozdziału 15 kodeksu FCC.

Przyjęto te graniczne wymogi, aby zapobiegać emitowaniu przez urządzenie szkodliwych fal elektromagnetycznych podczas stosowania go w warunkach domowych. Urządzenie to wytwarza, wykorzystuje i promieniuje energię w postaci fal radiowych. Z tego względu może zakłócać komunikację bezprzewodową, jeśli nie będzie zamontowane i eksploatowane zgodne z wytycznymi. Przestrzeganie wytycznych nie gwarantuje jednak braku zakłóceń radiowych w pewnych miejscach. Jeśli po włączeniu lub wyłączeniu urządzenia występują szkodliwe zakłócenia odbioru sygnału radiowego lub telewizyjnego, użytkownik powinien zapobiegać takim zakłóceniom, stosując jedną z następujących metod:

- Zmiana ustawienia lub miejsca montażu anteny odbiorczej
- Zwiększenie odległości między urządzeniem a odbiornikiem
- Podłączenie odbiornika i urządzenia do osobnych obwodów sieci elektrycznej
- Zwrócenie się o pomoc do wykwalifikowanego technika lub sprzedawcy zajmującego się sprzętem radiowo-telewizyjnym
- Niniejsze urządzenie spełnia wymagania rozdziału 15 kodeksu FCC
- To urządzenie nie powoduje zakłóceń elektromagnetycznych
- Jeśli występują jakieś zakłócenia, w tym mogące powodować problemy w działaniu urządzenia, można z niego korzystać pod dwoma warunkami, które zapewniają jego normalne działanie. Niniejszy produkt jest przeznaczony wyłącznie do użytku w pomieszczeniach zamkniętych.

\* Uwaga komisji FCC: wszelkie zmiany lub modyfikacje urządzenia przeprowadzane bez uzyskania jednoznacznej zgody od firmy odpowiedzialnej za jego zgodność z przepisami mogą skutkować wygaśnięciem upoważnienia użytkownika do posługiwania się nim.

Unikalny identyfikator: sprawdź etykietę na produkcie

Strona odpowiedzialna: Samsung Electronics America QA Lab

19 Chapin Rd. Building D Pine Brook NJ 07058

Tel: 1-973-808-6362, Faks: 1-973-808-6361

### <span id="page-21-1"></span>CE (ang. Conformity European, zgodność z europejskimi przepisami)

Samsung deklaruje, że niniejszy produkt spełnia zasadnicze wymagania i inne odnośne postanowienia dyrektyw 2014/30/EU, 2014/35/WE i 2011/65/WE.

Urządzenie jest przeznaczone tylko do użytku w pomieszczeniach.

Informacje kontaktowe dotyczące zgodności z przepisami UE

Samsung Service PO Box 12987, Dublin, Irlandia

### <span id="page-22-0"></span>Zużyty sprzęt elektryczny i elektroniczny

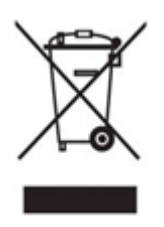

Ten symbol na produkcie, akcesoriach lub dokumentacji oznacza, że danego produktu ani jego akcesoriów elektronicznych (np. ładowarek, zestawów słuchawkowych czy kabli USB) nie można po zakończeniu eksploatacji wyrzucać razem z innymi odpadami z gospodarstwa domowego. Aby zapobiegać niekorzystnemu wpływowi niekontrolowanych odpadów na środowisko naturalne i zdrowie ludzkie, prosimy oddzielać te przedmioty od innych rodzajów odpadów i przekazywać do odpowiedniej utylizacji, promując w ten sposób zrównoważone ponowne wykorzystywanie zasobów

materialnych.

Użytkownicy indywidualni powinni zwrócić się do sprzedawcy, u którego nabyli niniejszy produkt, lub do władz lokalnych o informacje, dokąd i w jaki sposób mogą przekazywać te przedmioty do utylizacji bezpiecznej dla środowiska naturalnego.

Użytkownicy instytucjonalni powinni skontaktować się w tej sprawie z dostawcą bądź sprawdzić warunki określone w umowie zakupu. Niniejszego produktu ani jego akcesoriów elektronicznych nie można wyrzucać razem z innymi odpadami komunalnymi.

### Innowacje, nauka i rozwój gospodarczy Kanady

To cyfrowe urządzenie klasy B spełnia wszystkie wymagania kanadyjskich przepisów dotyczących urządzeń wywołujących zakłócenia. ICES-003 Etykieta zgodności CAN ICES-3 (B)/NMB-3(B)